# TeSys T LTM R Modbus/TCP Contrôleur de gestion de moteur Guide de démarrage rapide

12/2010

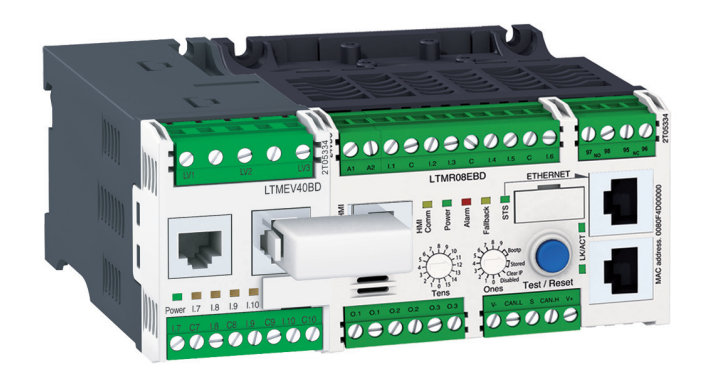

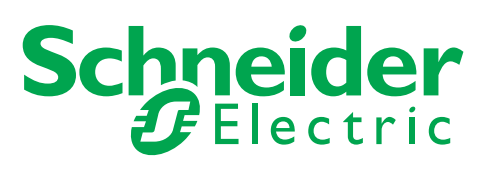

1639576

Le présent document comprend des descriptions générales et/ou des caractéristiques techniques des produits mentionnés. Il ne peut pas être utilisé pour définir ou déterminer l'adéquation ou la fiabilité de ces produits pour des applications utilisateur spécifiques. Il incombe à chaque utilisateur ou intégrateur de réaliser l'analyse de risques complète et appropriée, l'évaluation et le test des produits pour ce qui est de l'application à utiliser et de l'exécution de cette application. Ni la société Schneider Electric ni aucune de ses sociétés affiliées ou filiales ne peuvent être tenues pour responsables de la mauvaise utilisation des informations contenues dans le présent document. Si vous avez des suggestions d'amélioration ou de correction ou avez relevé des erreurs dans cette publication, veuillez nous en informer.

Aucune partie de ce document ne peut être reproduite sous quelque forme ou par quelque moyen que ce soit, électronique, mécanique ou photocopie, sans l'autorisation écrite expresse de Schneider Electric.

Toutes les réglementations locales, régionales et nationales pertinentes doivent être respectées lors de l'installation et de l'utilisation de ce produit. Pour des raisons de sécurité et afin de garantir la conformité aux données système documentées, seul le fabricant est habilité à effectuer des réparations sur les composants.

Lorsque des équipements sont utilisés pour des applications présentant des exigences techniques de sécurité, suivez les instructions appropriées.

La non-utilisation du logiciel Schneider Electric ou d'un logiciel approuvé avec nos produits matériels peut entraîner des blessures, des dommages ou un fonctionnement incorrect.

Le non-respect de cette consigne peut entraîner des lésions corporelles ou des dommages matériels.

© 2010 Schneider Electric. Tous droits réservés.

# **Table des matières**

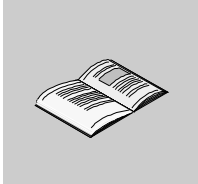

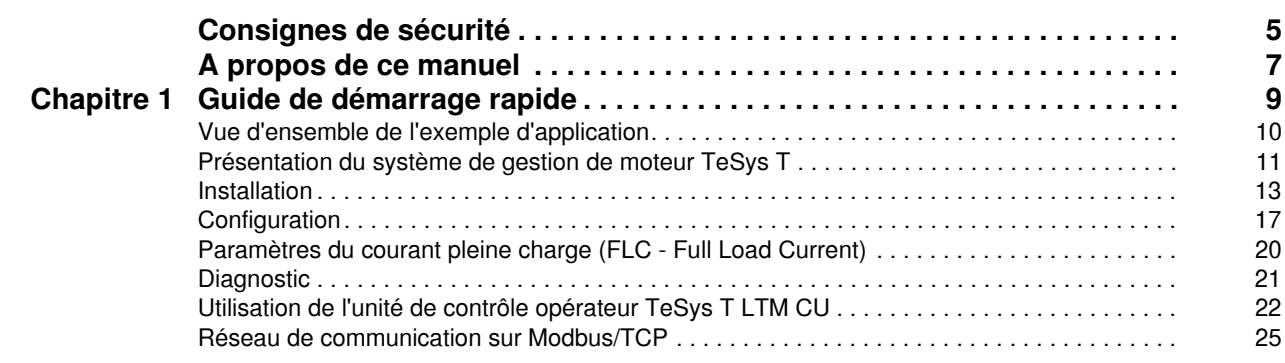

# <span id="page-4-0"></span>**Consignes de sécurité**

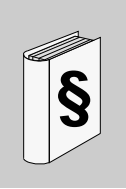

### **Informations importantes**

**AVIS**

Lisez attentivement ces instructions et examinez le matériel pour vous familiariser avec l'appareil avant de tenter de l'installer, de le faire fonctionner ou d'assurer sa maintenance. Les messages spéciaux suivants que vous trouverez dans cette documentation ou sur l'appareil ont pour but de vous mettre en garde contre des risques potentiels ou d'attirer votre attention sur des informations qui clarifient ou simplifient une procédure.

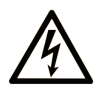

L'apposition de ce symbole à un panneau de sécurité Danger ou Avertissement signale un risque électrique pouvant entraîner des lésions corporelles en cas de non-respect des consignes.

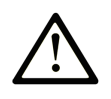

Ceci est le symbole d'une alerte de sécurité. Il vous avertit d'un risque de blessures corporelles. Respectez scrupuleusement les consignes de sécurité associées à ce symbole pour éviter de vous blesser ou de mettre votre vie en danger.

# **DANGER**

DANGER indique une situation immédiatement dangereuse qui, si elle n'est pas évitée, entraînera la mort ou des blessures graves.

# **AVERTISSEMENT**

L'indication AVERTISSEMENT signale une situation potentiellement dangereuse et susceptible d'entraîner la mort ou des blessures graves.

# A ATTENTION

L'indication ATTENTION signale une situation potentiellement dangereuse et susceptible d'entraîner des blessures d'ampleur mineure à modérée.

# **ATTENTION**

L'indication ATTENTION, utilisée sans le symbole d'alerte de sécurité, signale une situation potentiellement dangereuse et susceptible d'entraîner des dommages aux équipements.

#### **REMARQUE IMPORTANTE**

L'installation, l'utilisation, la réparation et la maintenance des équipements électriques doivent être assurées par du personnel qualifié uniquement. Schneider Electric décline toute responsabilité quant aux conséquences de l'utilisation de cet appareil.

Une personne qualifiée est une personne disposant de compétences et de connaissances dans le domaine de la construction et du fonctionnement des équipements électriques et installations et ayant bénéficié d'une formation de sécurité afin de reconnaître et d'éviter les risques encourus.

# <span id="page-6-0"></span>**A propos de ce manuel**

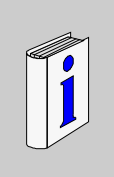

## **Présentation**

#### **Objectif du document**

Le guide de démarrage rapide utilise un exemple d'application pour décrire les différentes étapes afin d'installer rapidement, de configurer et d'utiliser le TeSys®T.

Ce document ne se substitue pas aux documents suivants :

- Manuel utilisateur Contrôleur de gestion de moteur TeSys T LTM R Modbus/TCP
- Instruction de service TeSys T LTM R
- Instruction de service TeSys T LTM E

#### **Document à consulter**

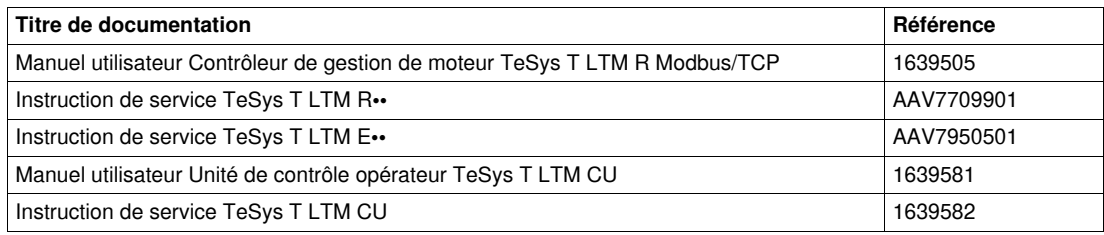

Vous pouvez télécharger ces publications et autres informations techniques depuis notre site web à l'adresse : www.schneider-electric.com.

#### **Commentaires utilisateur**

Envoyez vos commentaires à l'adresse e-mail techpub@schneider-electric.com

# <span id="page-8-0"></span>**Guide de démarrage rapide**

### **Contenu de ce chapitre**

Ce chapitre contient les sujets suivants :

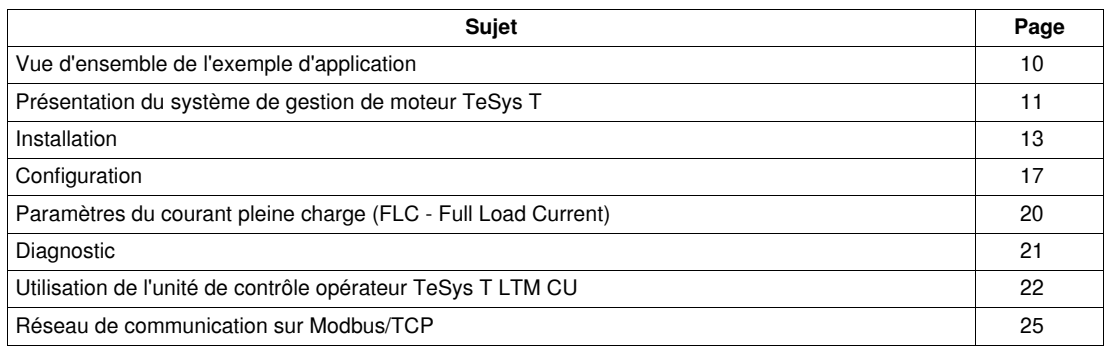

# <span id="page-9-1"></span><span id="page-9-0"></span>**Vue d'ensemble de l'exemple d'application**

#### **Introduction**

Le guide de démarrage rapide illustre chaque étape du processus d'installation, de configuration et d'utilisation du TeSys T à l'aide d'un exemple d'application.

Dans l'exemple d'application suivant, le contrôleur LTM R sert à protéger et à contrôler un moteur et sa charge d'entraînement, soit une pompe.

Cet exemple d'application a pour objectif de :

- vous montrer comment configurer le contrôleur LTM R en quelques étapes simples ;
- permet de développer votre propre configuration en modifiant ce même exemple ;
- sert de point de départ au développement de configurations plus complexes, en ajoutant des fonctionnalités supplémentaires, comme le contrôle IHM ou Réseau.

#### **Fonctions effectuées**

Lorsque le contrôleur LTM R est configuré afin de protéger et de contrôler le moteur et la pompe, il assure les fonctions suivantes :

- protection contre les surcharges thermiques ;
- protection du capteur de température du moteur ;
- protection de la tension/contre les sous-tensions ;
- protection contre les défauts de mise à la terre externe ;
- configuration système initiale pendant la mise en service à l'aide d'un PC et du logiciel PowerSuite.

#### **Conditions de fonctionnement**

Les conditions de fonctionnement de l'exemple d'application sont les suivantes :

- alimentation du moteur : 4 kW
- tension composée : 400 V CA
- intensité : 9 A
- tension du circuit de commande : 230 V CA
- commande 3 fils
- moteur classe de déclenchement 10
- bouton de démarrage
- bouton d'arrêt
- bouton de réarmement situé sur la porte du boîtier
- voyant de défaut
- voyant d'alarme
- démarreur à un sens de marche, fonctionnant à la tension maximale (démarrage direct)
- tension de 24V CC à l'intérieur du centre de commande du moteur ou du poste de commande pour une utilisation future avec les entrées du module d'extension LTM E.

#### **Conditions du réseau**

Les conditions réseau de l'exemple sont les suivantes :

- protocole : Modbus/TCP
- adresse : 1

#### **Composants utilisés**

L'exemple d'application utilise les composants suivants :

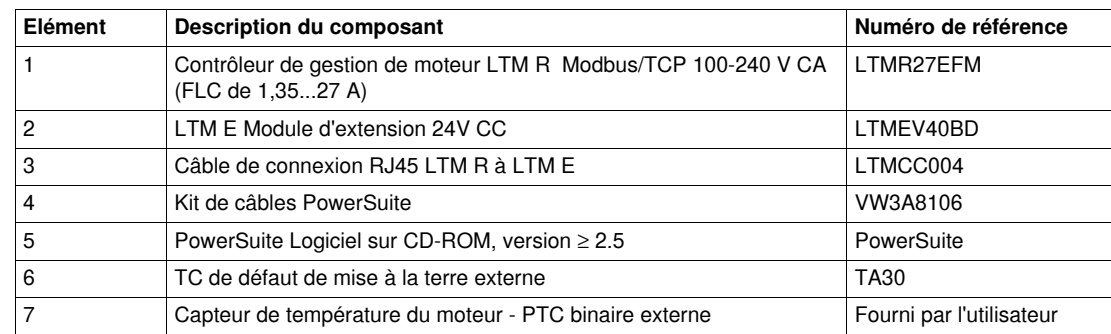

## <span id="page-10-1"></span><span id="page-10-0"></span>**Présentation du système de gestion de moteur TeSys T**

#### **Vue d'ensemble du système**

Le système de gestion de moteur TeSys T offre des fonctions de protection, de commande et de surveillance pour les moteurs à induction CA monophasés et triphasés.

Le système propose également des fonctions de diagnostic et de statistiques, ainsi que des défauts et des alarmes configurables afin de mieux anticiper la maintenance des composants. Il fournit enfin des données permettant d'améliorer en permanence le système dans son ensemble.

Les 2 principaux composants matériels du système sont :

- le contrôleur LTM R, et
- le module d'extension LTM E.

#### **Présentation du système**

Les tableaux suivants décrivent les principaux composants du système de gestion de moteur TeSys® T.

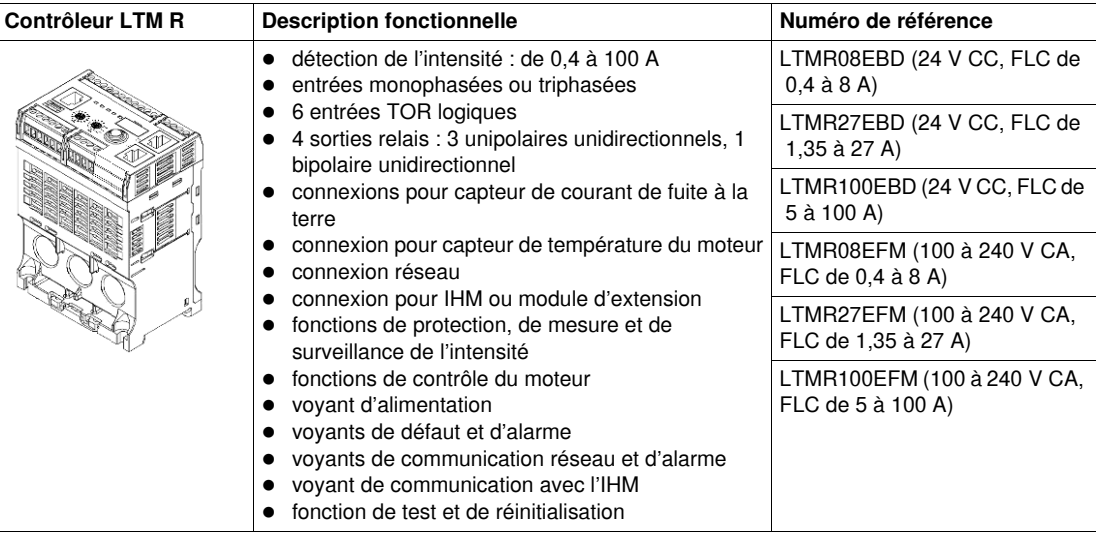

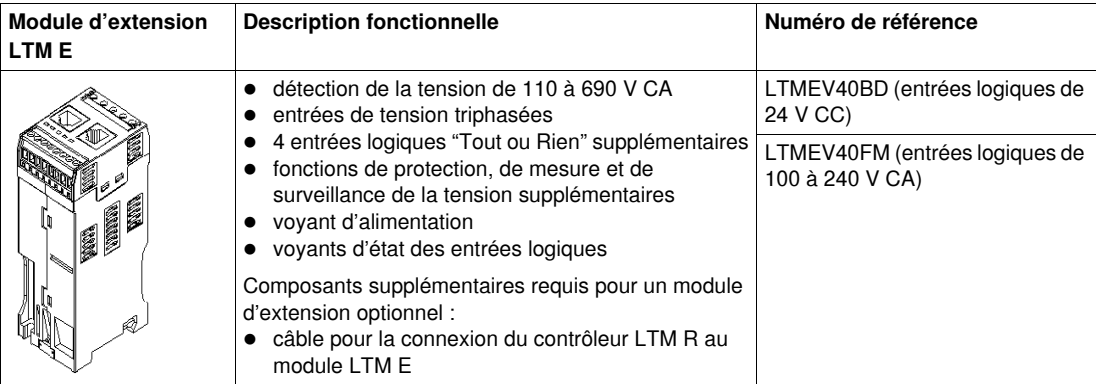

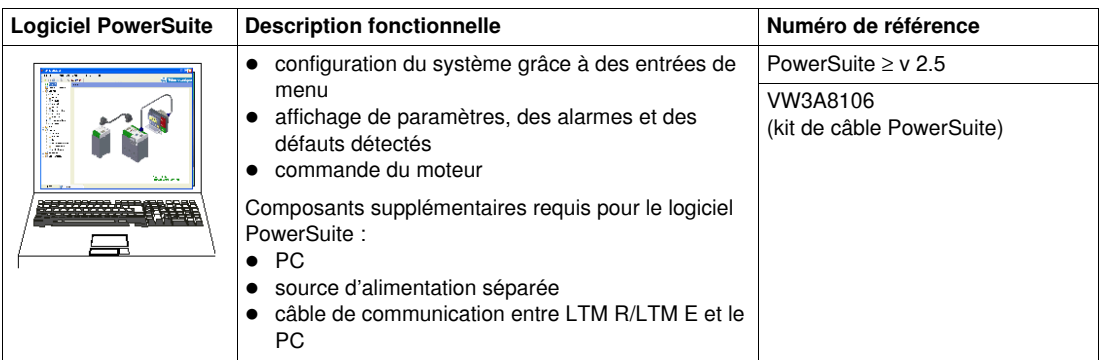

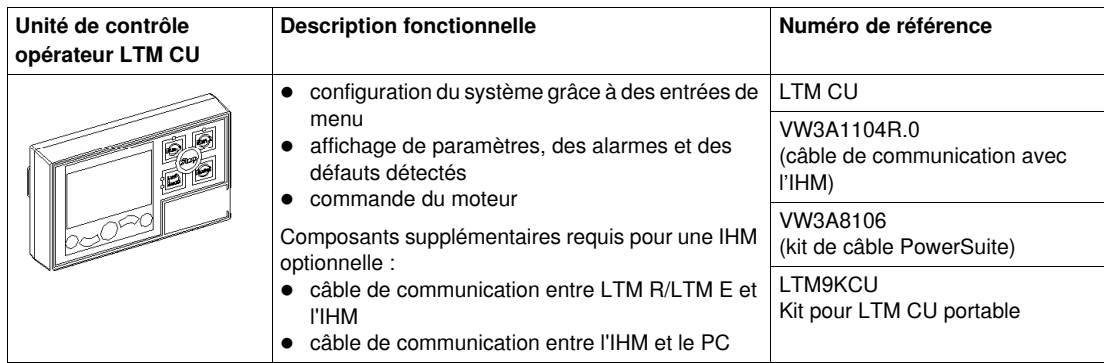

#### **Description du LTM R et du LTM E**

Les schémas suivants présentent les fonctions du contrôleur LTM R et du module d'extension LTM E :

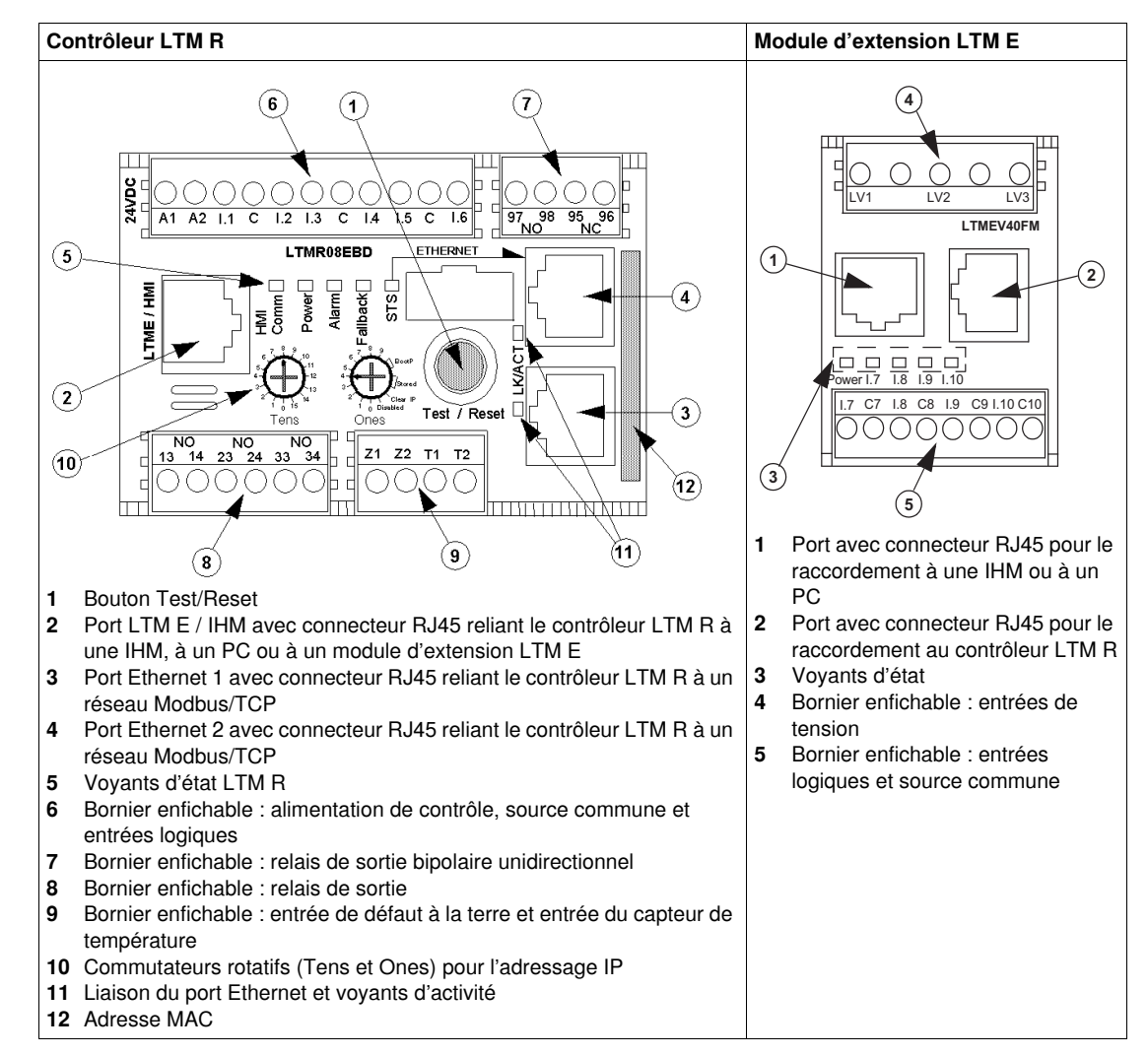

## <span id="page-12-1"></span><span id="page-12-0"></span>**Installation**

#### **Vue d'ensemble**

La procédure suivante décrit comment installer et configurer physiquement le système TeSys T selon les conditions de fonctionnement de l'exemple d'application. La procédure est identique pour les autres configurations.

La procédure d'installation est présentée dans sa totalité sur les fiches d'instructions fournies avec le contrôleur LTM R et le module d'extension LTM E. Elle est également détaillée dans le chapitre Installation du manuel utilisateur.

#### **DANGER**  $\boldsymbol{\Lambda}$

### **RISQUE DE CHOC ELECTRIQUE, D'EXPLOSION OU D'ARC ELECTRIQUE**

Mettez l'équipement hors tension avant toute opération.

Portez des équipements de protection individuelle (EPI) adaptés et respectez les procédures de sécurité.

#### **Le non-respect de ces instructions provoquera la mort ou des blessures graves.**

Les schémas suivants présentent les dimensions du contrôleur LTM R et du module d'extension LTM E :

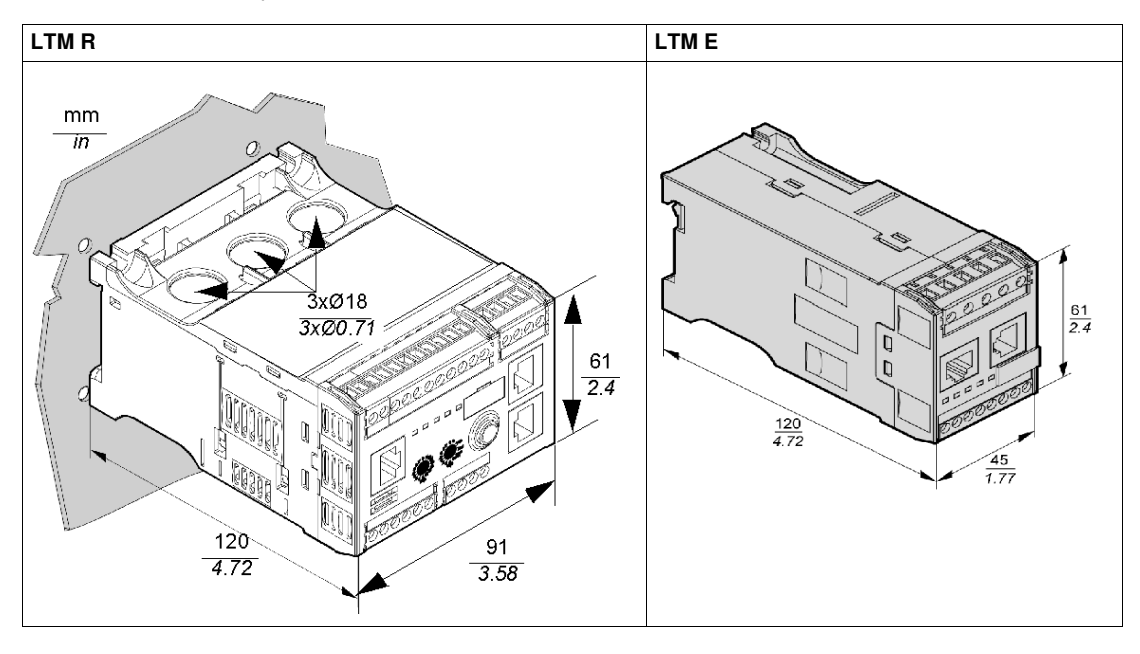

#### **Montage du LTM R et du LTM E**

Montez le contrôleur LTM R et le module d'extension LTM E en respectant l'espacement requis et la position de fonctionnement.

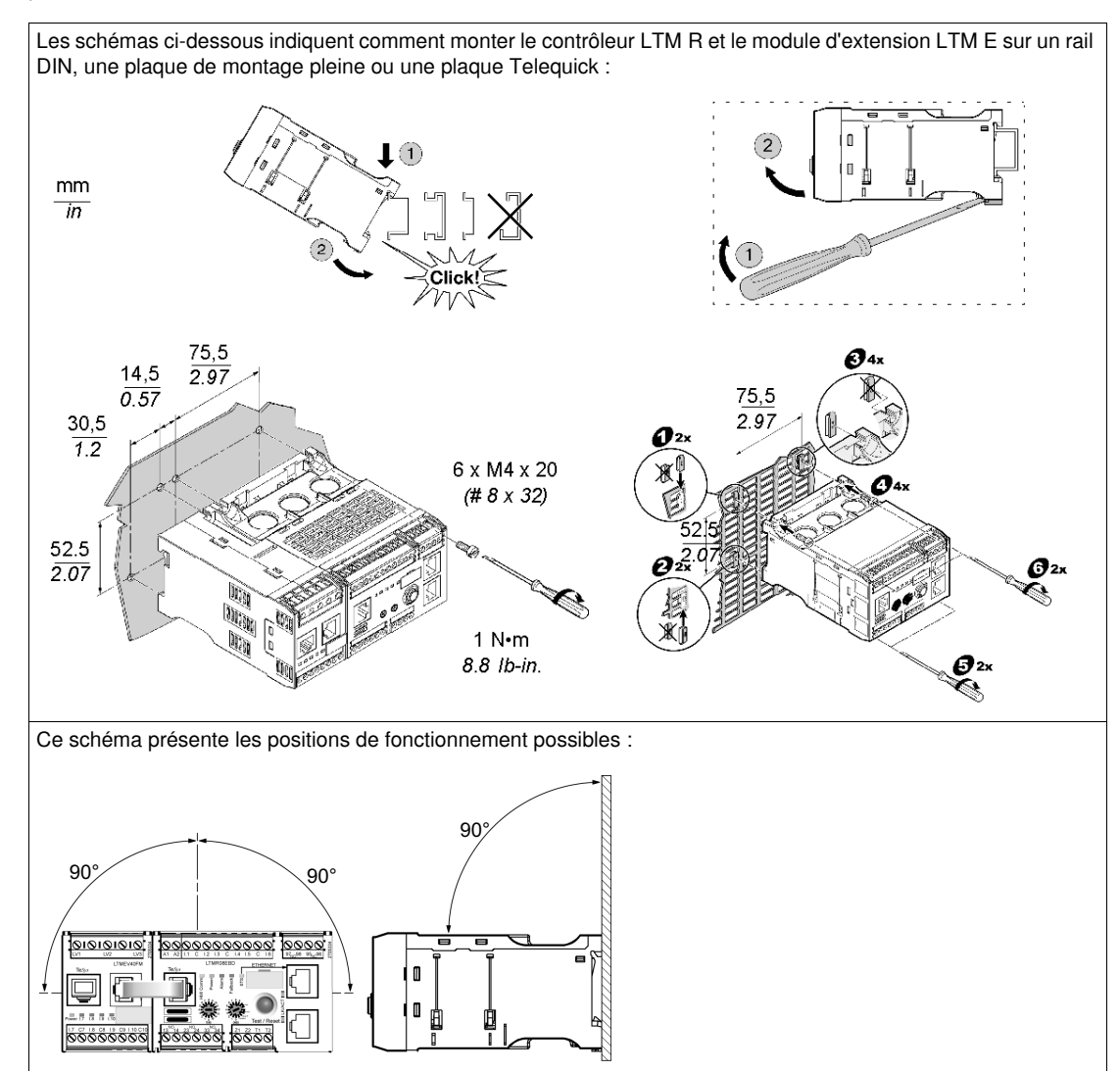

#### **Connexion du LTM R au LTM E**

Connectez le contrôleur LTM R et le module d'extension LTM E à l'aide du câble RJ45.

#### **Connexion à une IHM TeSys T LTM CU (optionnelle)**

Les illustrations ci-dessous montrent la connexion de l'IHM TeSys T LTM CU au contrôleur LTM R, avec et sans le module d'extension LTM E :

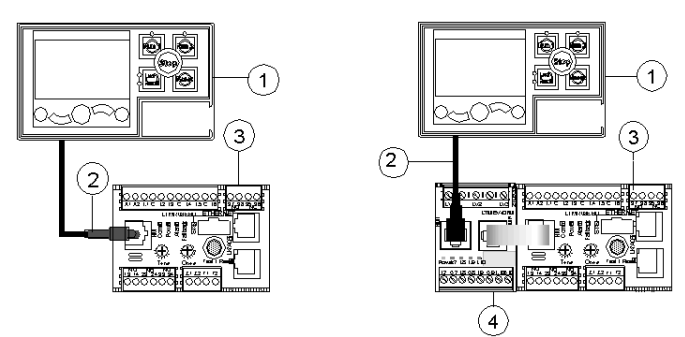

- **1** Unité de contrôle opérateur LTM CU<br>**2** Câble RJ45 (VW3 A1 104R30, dans
- **2** Câble RJ45 (VW3 A1 104R30, dans cet exemple)
- 
- **3** Contrôleur LTM R<br>**4** Module d'extensio **4** Module d'extension LTM E

#### **Câblage des transformateurs de courant**

Câblez les transformateurs de courant en fonction des conditions de fonctionnement :

- Plage du produit  $\rightarrow$  1,35...27 A
- $\bullet$  Intensité nominale du moteur  $\rightarrow$  9 A

Dans ce cas, 1 passage à travers les ouvertures du transformateur de courant suffit, bien que 2 passages soient possibles :

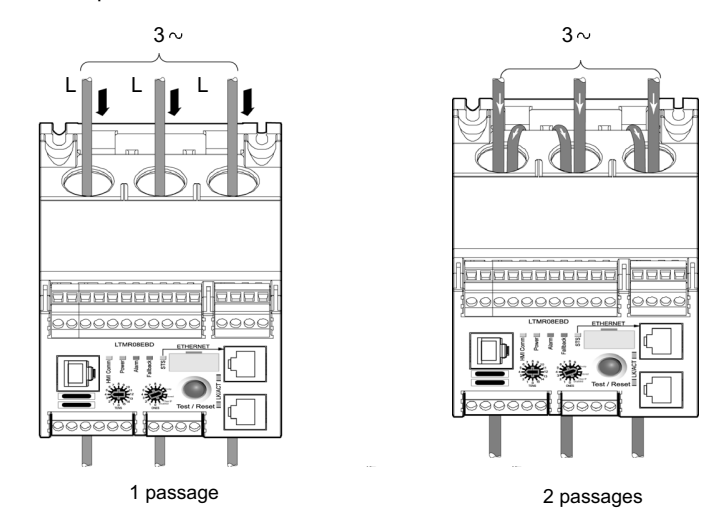

#### **Câblage du transformateur de courant de fuite à la terre**

Câblez le transformateur de courant de fuite à la terre :

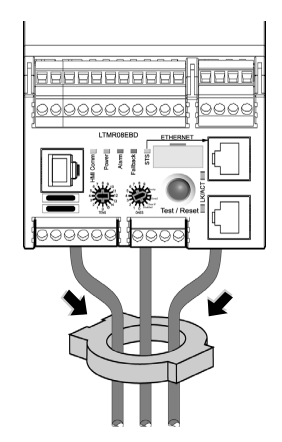

#### **Fil LTM R**

- Raccordez l'alimentation et les E/S.
- Raccordez les capteurs de température.

# **ATTENTION**

### **RISQUE DE DESTRUCTION DES ENTREES**

Raccordez les entrées du contrôleur LTM R en utilisant les 3 bornes communes (C) connectées à la tension de contrôle A1 via un filtre interne.

**Le non-respect de ces instructions peut provoquer des dommages matériels.**

### **Fil LTM E**

Raccordez les transformateurs de tension et les E/S du module d'extension LTM E.

#### **Câblage du contrôleur LTM R**

Le schéma ci-dessous illustre le circuit d'alimentation principal et le contrôle local à 3 fils (par impulsion) fonctionnant en mode de contrôle réseau, correspondant à l'exemple d'application.

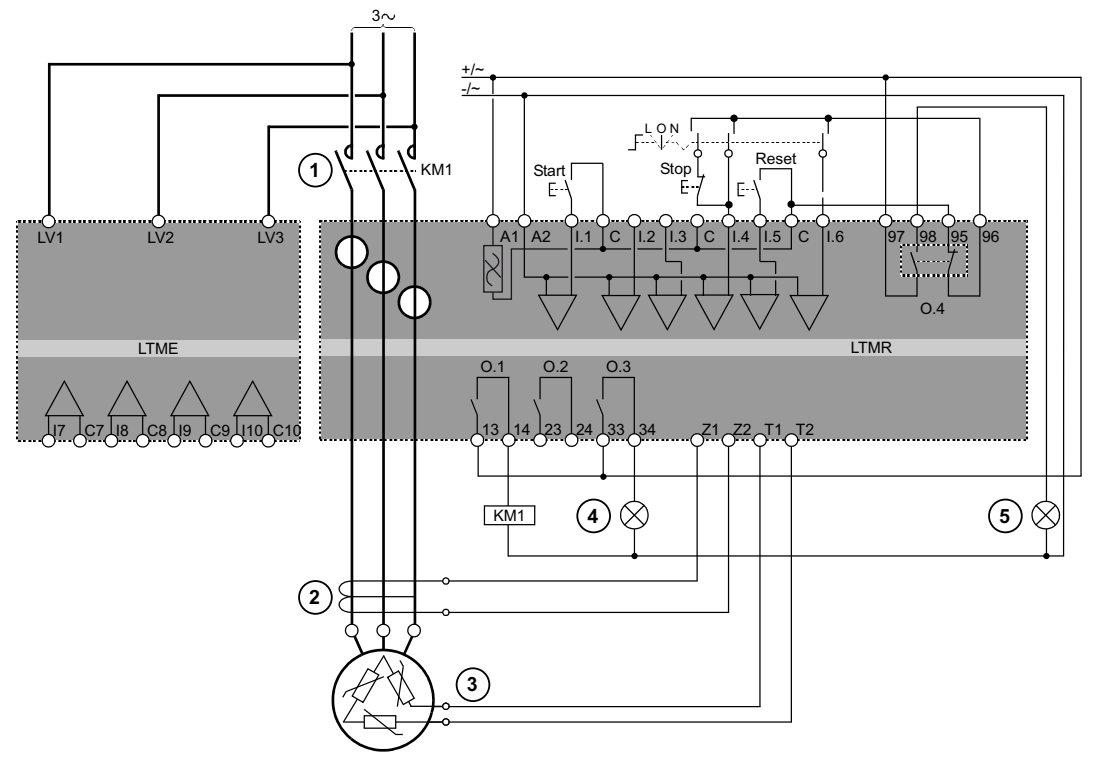

- 1 **Contacteur**<br>2 **Transforma**
- **2** Transformateur de courant de fuite à la terre
- **3** Thermistance PTC binaire<br>**4** Indication d'alarme détecté
- 4 Indication d'alarme détectée<br>5 Indication de défaut détecté
- **5** Indication de défaut détecté<br>L Contrôle local
- Contrôle local
- **O** Eteint<br>**N** Contrô
- **N** Contrôle Réseau

# <span id="page-16-1"></span><span id="page-16-0"></span>**Configuration**

#### **Vue d'ensemble**

Une fois les connexions réalisées, configurez les paramètres à l'aide du logiciel PowerSuite (voir le chapitre PowerSuite du manuel utilisateur).

# **A AVERTISSEMENT**

### **FONCTIONNEMENT IMPREVU DE L'APPAREIL**

L'application de ce produit nécessite d'être compétent dans la conception et la programmation des systèmes de contrôle. Seules les personnes possédant ces compétences doivent être autorisées à programmer et à utiliser ce produit.

Respectez la réglementation locale et nationale en matière de sécurité.

**Le non-respect de ces instructions peut provoquer la mort, des blessures graves ou des dommages matériels.**

#### **Installation du logiciel**

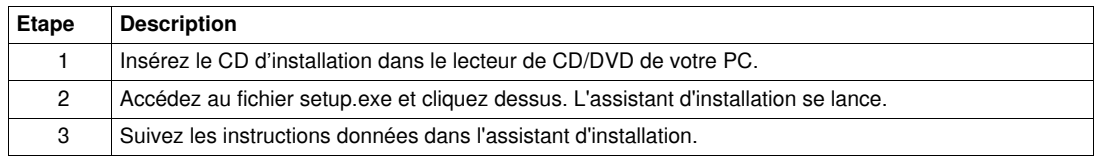

#### **Connexion au logiciel PowerSuite™**

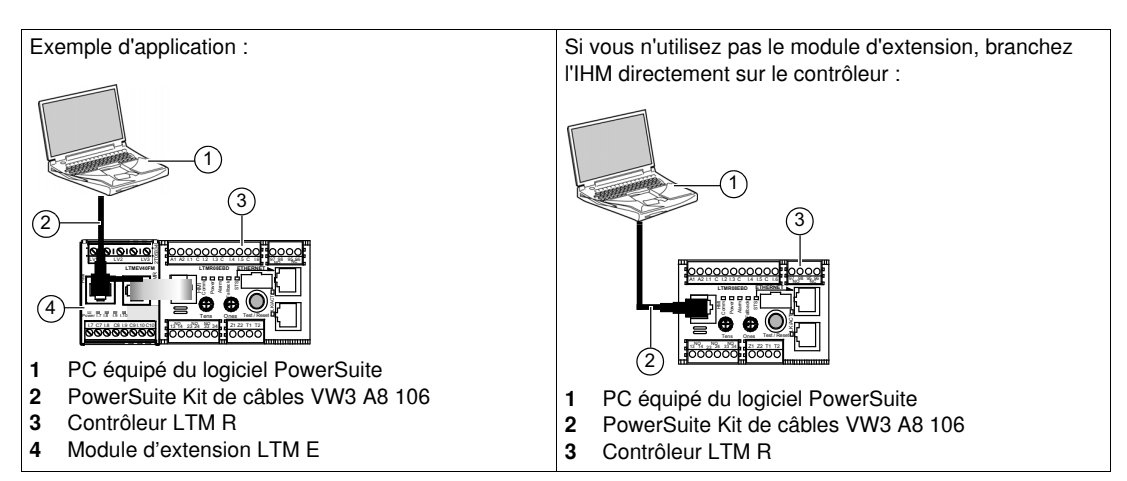

#### **Définition des paramètres**

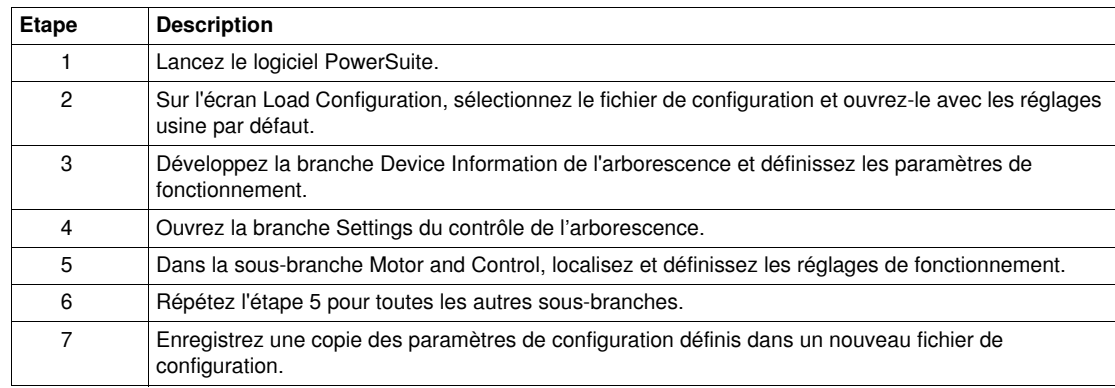

Définition des paramètres de l'exemple d'application :

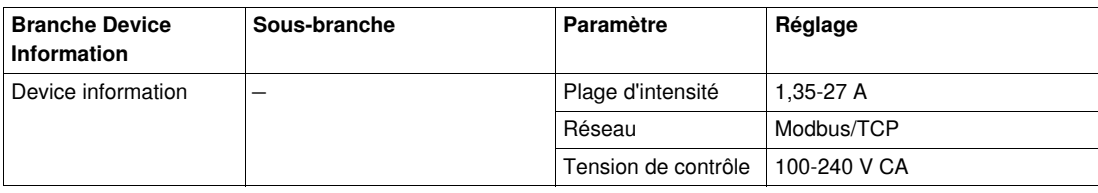

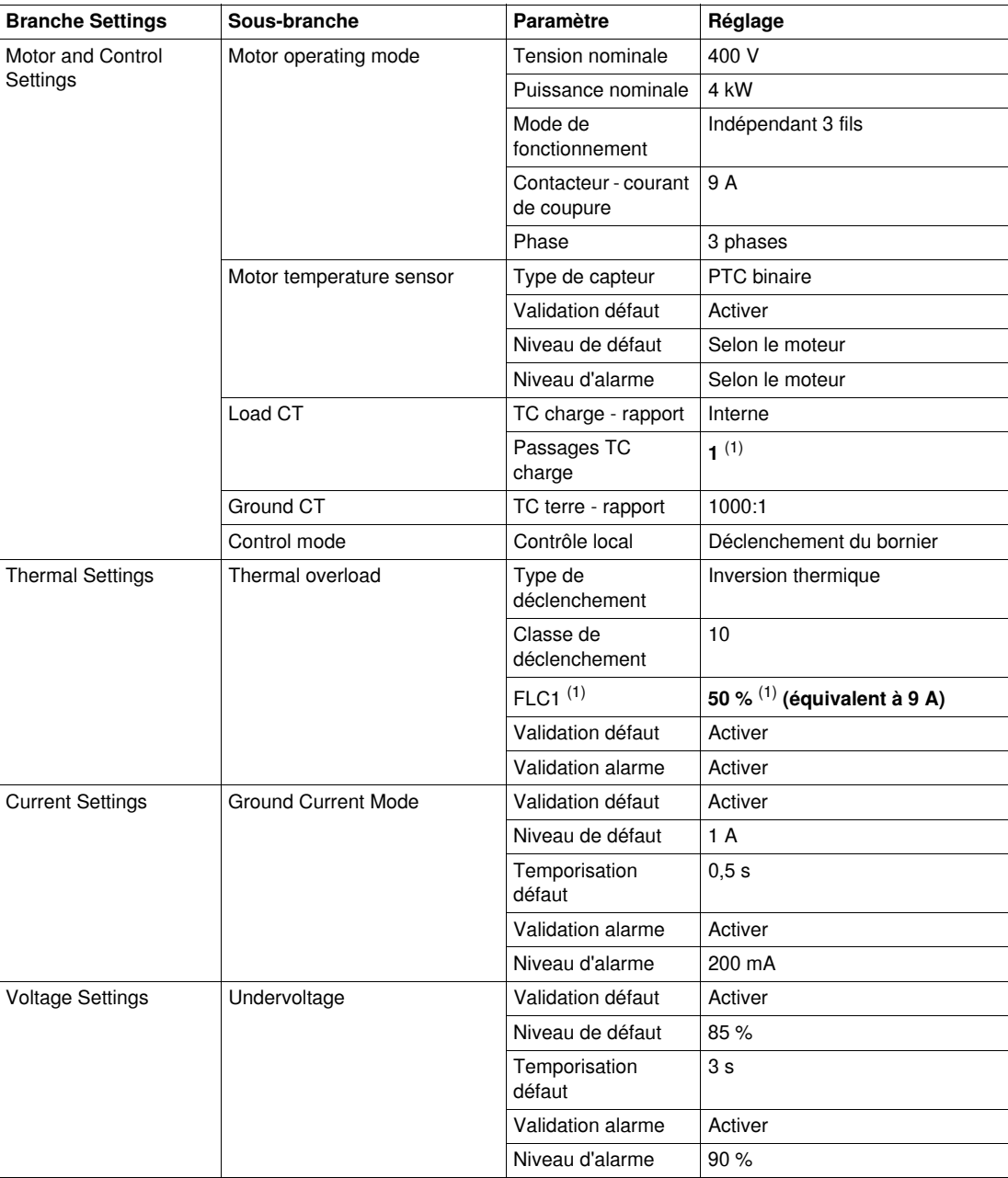

(1) *Reportez-vous à la section [Paramètres du courant pleine charge \(FLC - Full Load Current\)](#page-19-1), page [20](#page-19-1)*.

### **Transfert du fichier de configuration**

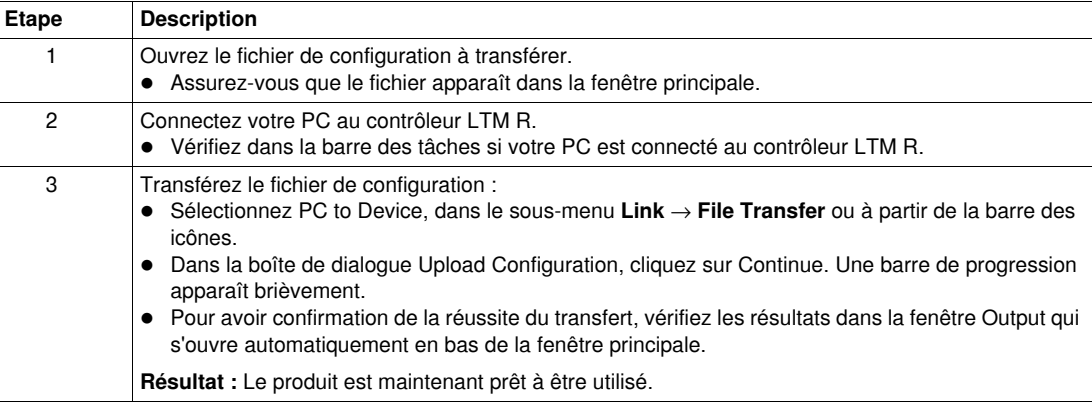

### <span id="page-19-1"></span><span id="page-19-0"></span>**Paramètres du courant pleine charge (FLC - Full Load Current)**

#### **Notions fondamentales relatives au FLC**

**NOTE :** Avant de régler le FLC, vous devez d'abord définir le courant de coupure du contacteur et le rapport du transformateur de courant (TC) de charge.

**TC charge - rapport** = TC charge - primaire / (TC charge - secondaire \* Passages)

**Courant - maximum du capteur** = Courant - plage maximum \* TC charge - rapport

**La plage de courant maximum** est indiquée sur la référence commerciale du contrôleur LTM R. Elle est stockée en valeurs allant jusqu'au dixième d'ampère et propose les valeurs suivantes : 8,0 ; 27,0 ou 100,0 A.

Le **courant de coupure du contacteur** est stocké en valeurs allant jusqu'au dixième d'ampère. Il est défini entre 1,0 et 1000,0 A par l'utilisateur.

**FLCmax** correspond à la valeur la plus basse entre Courant - maximum du capteur et Contacteur courant de coupure.

**FLCmin** = Courant maximal du capteur / 20 (arrondi à 0,01 A). Le courant pleine charge minimum (FLCmin) est stocké en interne en valeurs allant jusqu'au centième d'ampère.

**NOTE :** Ne définissez pas de valeur FLC inférieure à la valeur FLCmin.

#### **Conversion d'ampères en paramètres FLC**

Les valeurs FLC sont stockées sous la forme d'un pourcentage de FLCmax

**FLC** (en  $\%$ ) = FLC (en A) / FLCmax

**NOTE :** Les valeurs FLC doivent être exprimées en pourcentage de la valeur FLCmax (résolution de 1 %). Si vous entrez une valeur non autorisée, le contrôleur LTM R l'arrondit à la valeur autorisée la plus proche. Par exemple, sur une unité de 0,4 à 8 A, la valeur entre les FLC est de 0,08 A. Si vous essayez de définir une valeur FLC de 0,43 A, le contrôleur LTM R l'arrondira à 0,4 A.

#### **Exemple (sans TC externe)**

Données :

- $\bullet$  FLC (en A) = 9 A
- Courant plage maximum =  $27,0$  A
- $\bullet$  TC charge primaire = 1
- $\bullet$  TC charge secondaire = 1
- $\bullet$  Passages = 1 ou 2
- Contacteur courant de coupure = 18,0 A

Paramètres calculés sur la base d'un passage :

- $\bullet$  TC charge rapport = TC charge primaire / (TC charge secondaire \* Passages) = 1 / (1 \* 1) = 1,0
- Courant maximum du capteur = Courant plage maximum \* TC charge rapport =  $27,0$  \*  $1,0 = 27,0$  A
- FLCmax = min. (Courant maximum du capteur, Contacteur courant de coupure) = min. (27,0 ; 18,0)  $= 18.0 A$
- FLCmin = Courant maximum du capteur  $/ 20 = 27.0 / 20 = 1.35$  A
- FLC (en %) = FLC (en A) / FLCmax =  $9.0$  / 18.0 = 50 %

Paramètres calculés sur la base de 2 passages :

- TC charge rapport =  $1 / (1 * 2) = 0.5$
- Courant maximum du capteur =  $27,0$  \*  $0,5$  = 13,5 A
- FLCmax = min (13,5, 18,0) = 13,5 A
- FLCmin = Courant maximum du capteur  $/ 20 = 13,5 / 20 = 0,67$  A
- FLC (en %) = FLC (en A) / FLCmax =  $9.0$  /  $13.5 = 66$  %

# <span id="page-20-1"></span><span id="page-20-0"></span>**Diagnostic**

#### **Voyants LTM R et LTM E**

Comme l'exemple d'application utilise le contrôleur LTM R et le module d'extension LTM E, vous devez vérifier les voyants sur les deux systèmes :

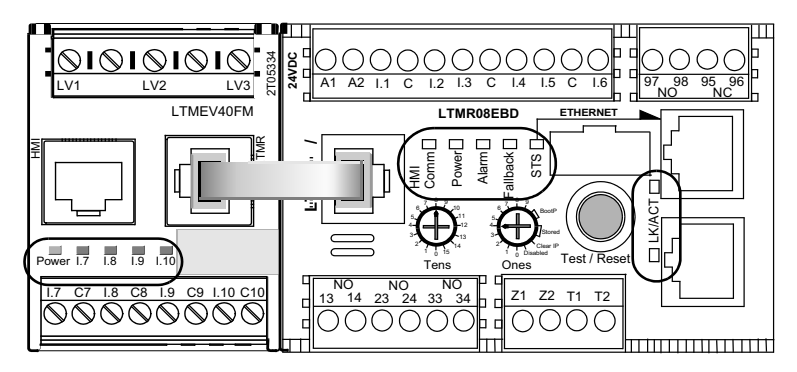

#### **Voyants**

Utilisez les 7 voyants situés sur la face avant du contrôleur LTM R pour surveiller son état, comme indiqué ci-dessous :

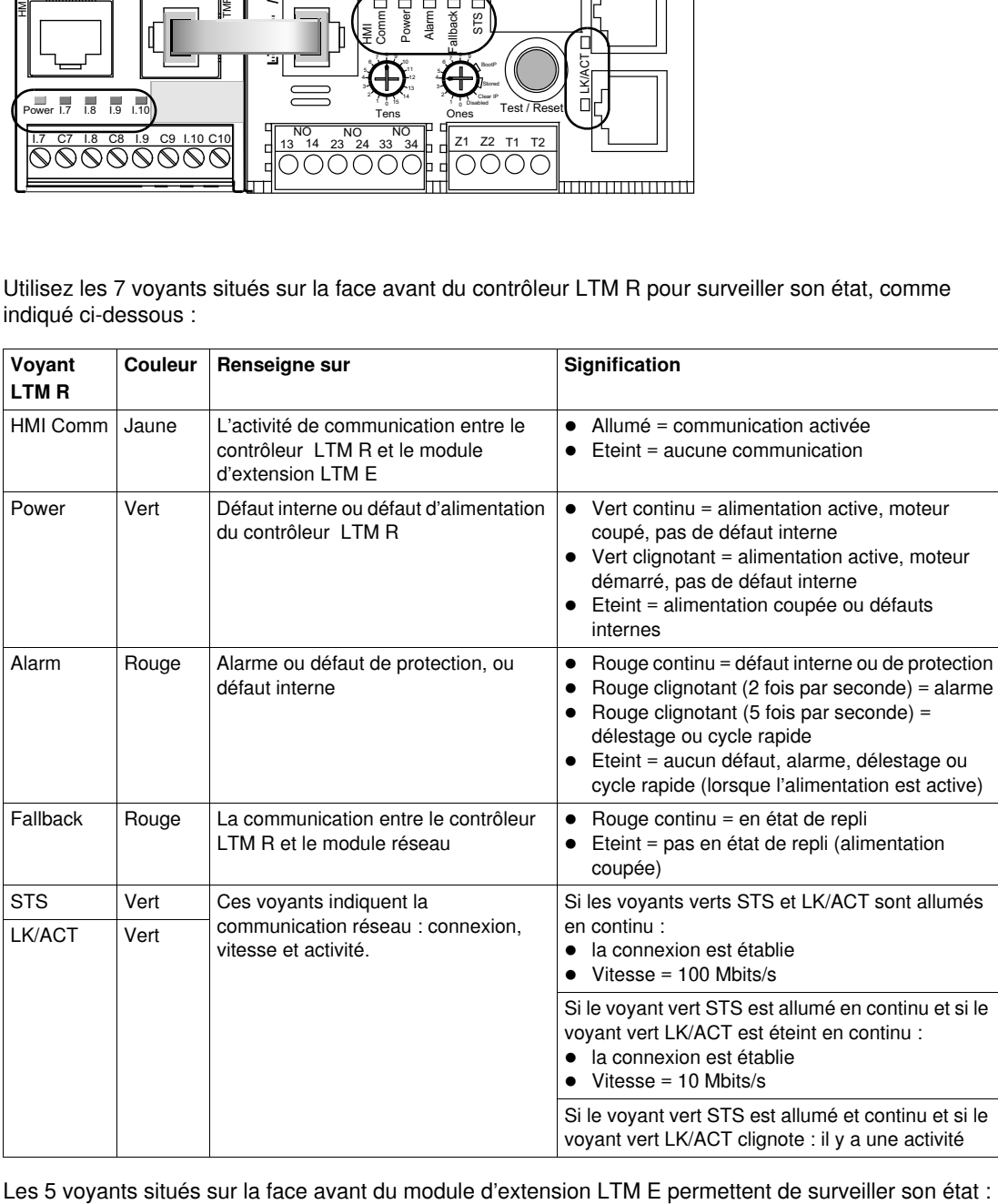

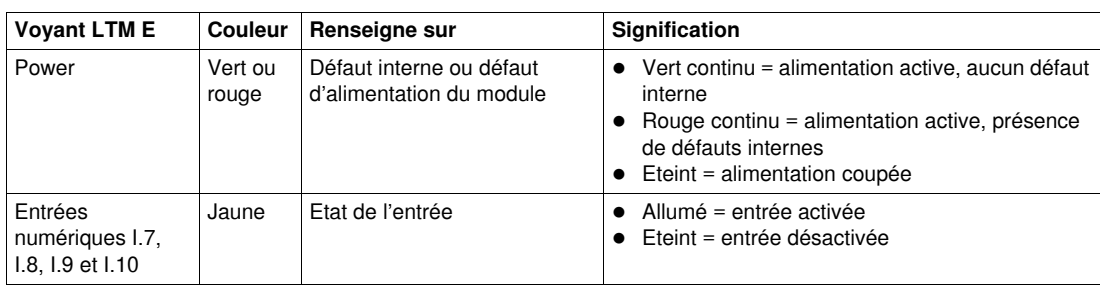

# <span id="page-21-1"></span><span id="page-21-0"></span>**Utilisation de l'unité de contrôle opérateur TeSys T LTM CU**

#### **Fonctions disponibles**

Une fois connecté au LTM R, le LTM CU peut être utilisé pour :

- configurer les paramètres du contrôleur LTM R ;
- afficher des informations sur la configuration et le fonctionnement du contrôleur LTM R ;
- surveiller les alarmes et les défauts générés par le contrôleur ;
- contrôler le moteur localement via l'interface de contrôle locale.

#### **Face avant du LTM CU**

La face avant du LTM CU est illustrée ci-dessous :

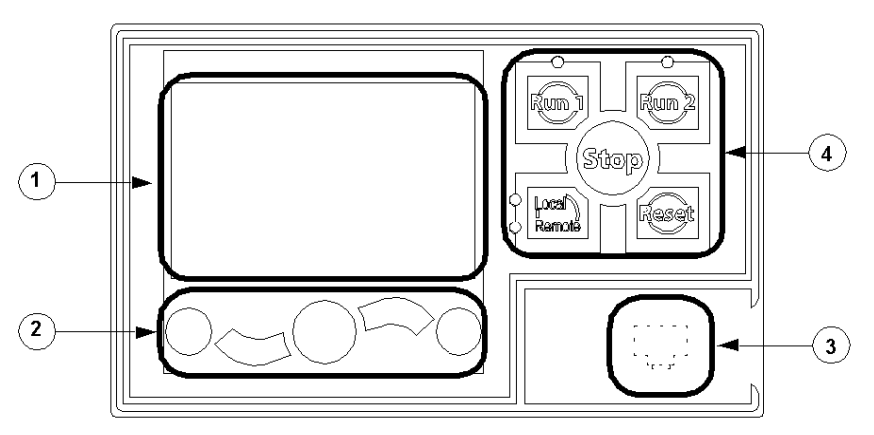

- **1** Ecran LCD
- **2** Touches de navigation contextuelles
- **3** Port RJ45 (recouvert) de la face avant destiné au raccordement du PC
- **4** Interface de contrôle locale, avec les 5 touches de commande et les 4 voyants

#### **Touches de navigation**

Les touches de navigation de l'unité LTM CU sont contextuelles, c'est-à-dire que leur fonction dépend des icônes associées et affichées sur l'écran LCD. Ces icônes varient selon l'écran affiché et, par conséquent, la fonction des touches de navigation aussi.

Les touches de navigation permettent de :

- parcourir les menus et les sous-menus ;
- faire défiler une liste de valeurs ;
- sélectionner une valeur dans une liste ;
- quitter une liste de valeurs sans effectuer de sélection ;
- retourner au menu principal (premier niveau) ;
- basculer entre les modes Manuel et Automatique en affichage Quick View.

L'illustration ci-dessous donne un exemple des différentes fonctions de chaque touche de navigation associées à une icône sur l'écran LCD :

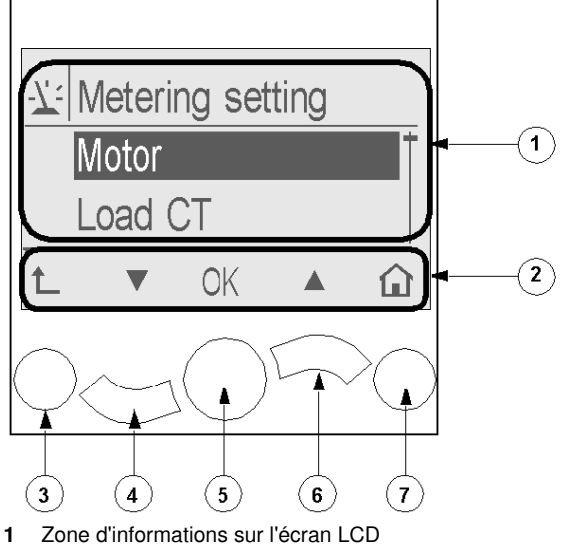

- **2** Zone réservée aux icônes de navigation contextuelles de l'écran LCD
- **3** Permet d'accéder au menu de niveau supérieur
- **4** Accès à l'option suivante du menu
- **5** Sélection d'une option
- **6** Accès à l'option précédente du menu
- **7** Retour au menu principal

### **Ecrans LCD**

L'unité LTM CU possède trois affichages :

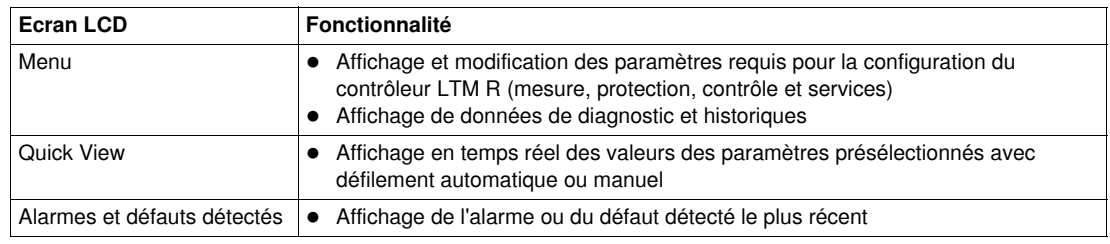

#### **Icônes de navigation contextuelles**

Le tableau suivant décrit les icônes utilisées avec les touches de navigation de l'unité LTM CU :

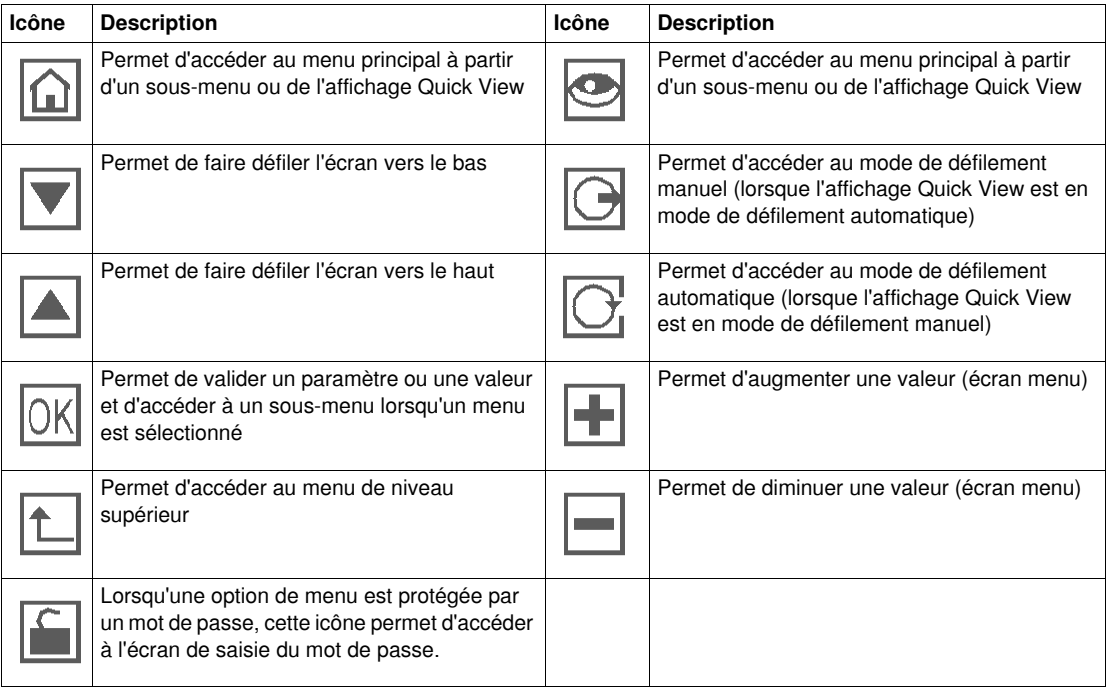

#### **Icônes informatives**

Le tableau suivant décrit les icônes informatives qui apparaissent dans la zone d'informations de l'écran LCD. Elles indiquent, entre autres, le menu ou le paramètre sélectionné :

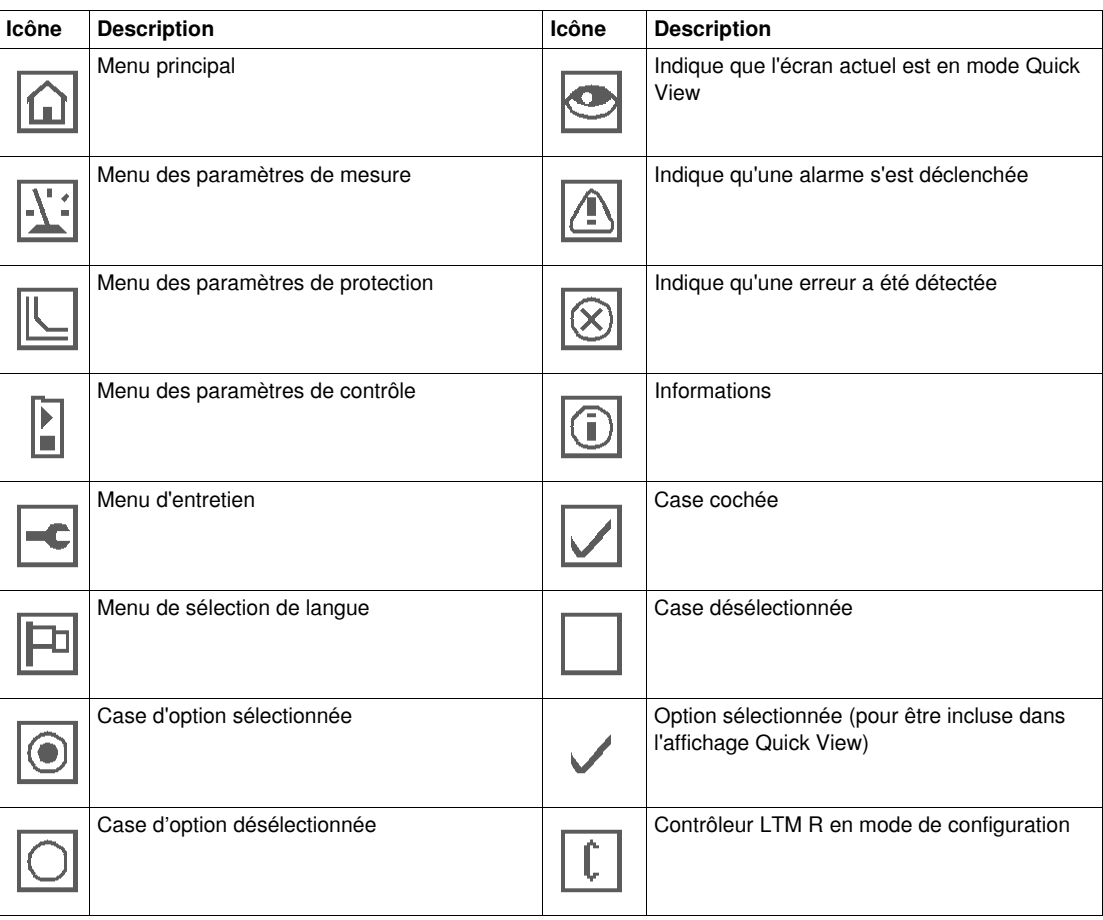

#### **Exemple d'affichage de l'IHM**

Voici un exemple d'affichage de l'IHM indiquant un courant moyen de 0,39 A sur le canal de contrôle Local, en mode de fonctionnement :

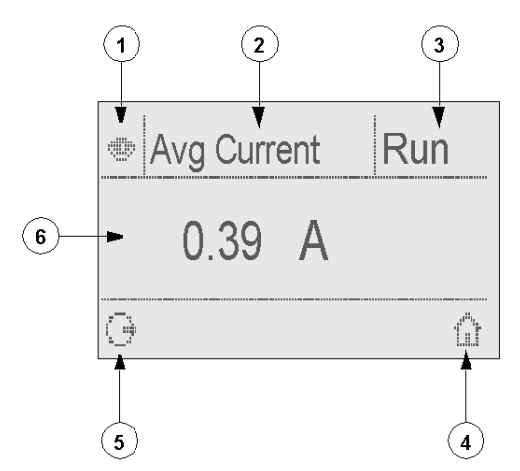

- **1** Icône de l'affichage Quick View
- **2** Nom du paramètre actuellement affiché
- **3** Etat du moteur<br>**4** Raccourci vers
- **4** Raccourci vers le menu principal
- **5** Icône du mode de défilement manuel (si vous appuyez sur la touche de navigation contextuelle associée, vous passez en mode de défilement manuel.)
- **6** Valeur du paramètre actuellement affiché

## <span id="page-24-1"></span><span id="page-24-0"></span>**Réseau de communication sur Modbus/TCP**

#### **Câblage du port de communication**

Cette procédure est indiquée sur les fiches d'instructions fournies avec le LTM R et le LTM E, et elle est décrite dans le chapitre Installation du manuel utilisateur :

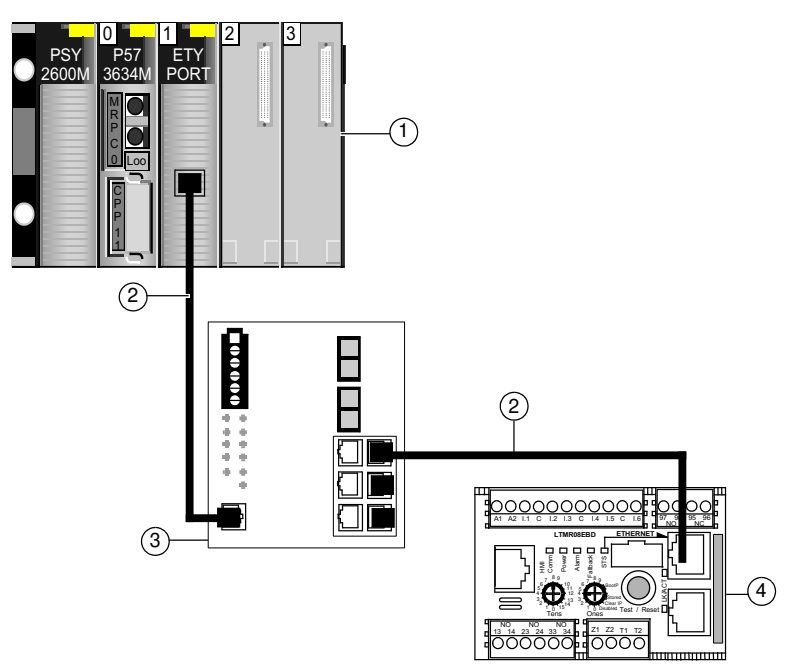

- 1 Automate Premium avec un coupleur Ethernet<br>2 Câble de raccordement droit ou croisé à paire t
- **2** Câble de raccordement droit ou croisé à paire torsadée blindée (490NT•000•••)
- **3** Switch ConneXium<br>**4** TeSys T LTM R Co
- **4** TeSys T LTM R Contrôleur Modbus/TCP

#### **Paramètres utilisés dans le cadre de l'exemple d'application :**

Les paramètres suivants sont utilisés dans cet exemple :

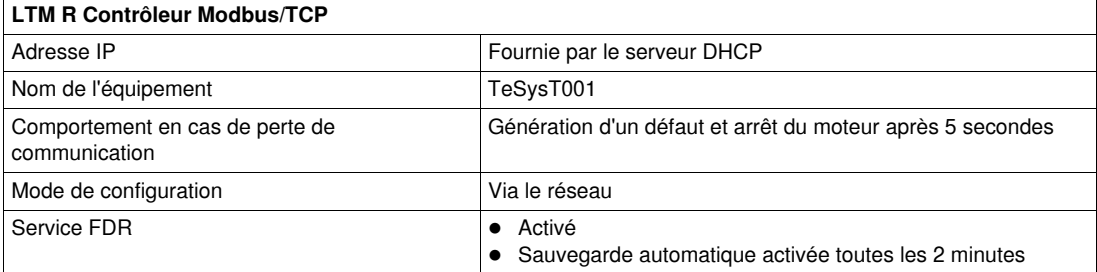

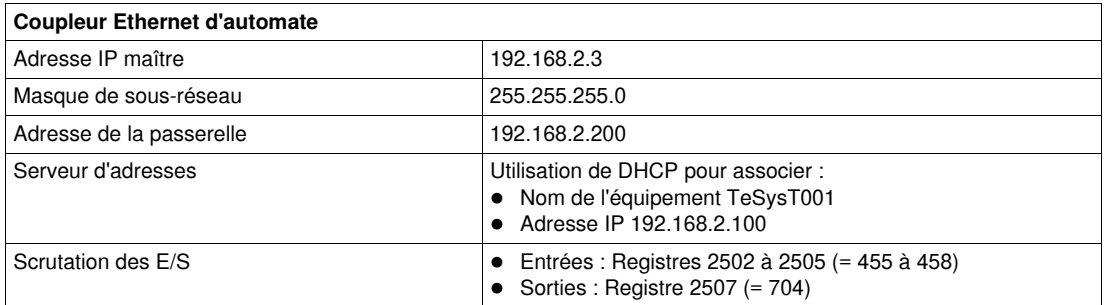

#### **Configuration de la communication du LTM R**

Configurez la communication du contrôleur LTM R à l'aide des commutateurs rotatifs et du logiciel PowerSuite comme suit :

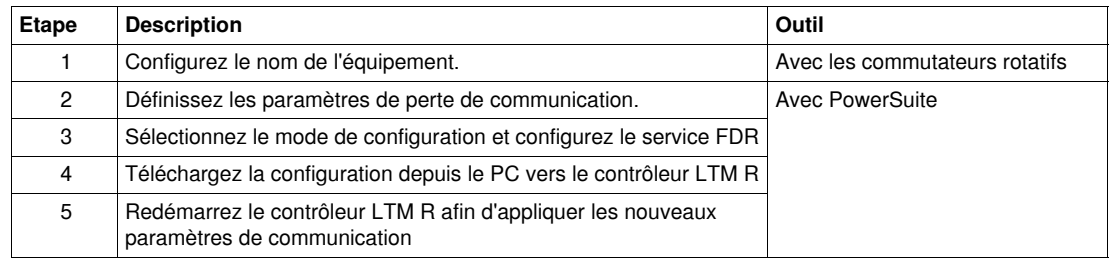

#### **Configuration du nom de l'équipement**

Pour configurer le nom d'équipement TeSysT001, réglez les commutateurs rotatifs situés sur la face avant du contrôleur LTM R comme suit :

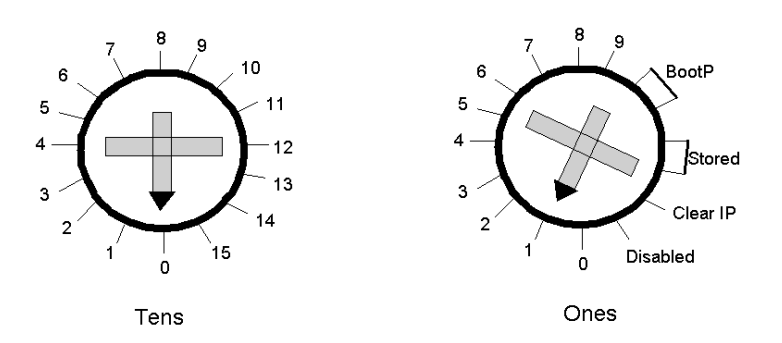

#### **Configuration des paramètres de perte de communication**

Dans PowerSuite, définissez les paramètres de perte de communication comme suit :

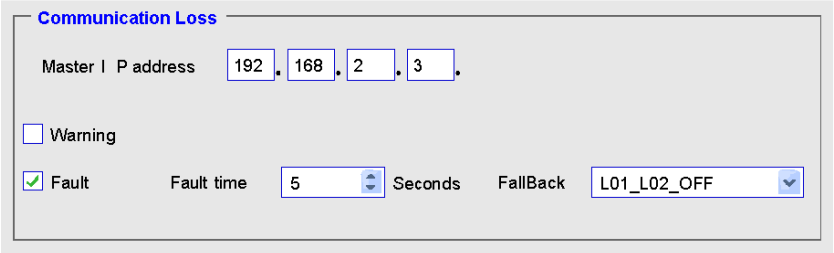

#### **Sélection du mode de configuration et configuration du service FDR**

Avec PowerSuite, sélectionnez le mode de configuration et configurez le service Faulty Device Replacement (FDR) comme suit :

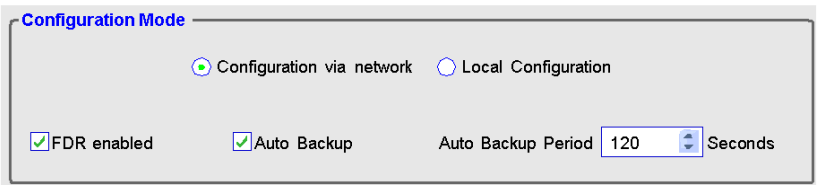

#### **Téléchargez la configuration depuis le PC vers LTM R**

Transférez le fichier de configuration du PC vers le contrôleur LTM R comme suit :

| LTM CONF - Eth_quick_start.impr                     |                                                 |          |                          |                          |      |
|-----------------------------------------------------|-------------------------------------------------|----------|--------------------------|--------------------------|------|
| Services<br>File<br>Edit                            | <b>Link</b>                                     | Settings | Tools                    | View                     | Help |
| 5 日目日停   我我也看                                       | 基 Connect                                       |          |                          |                          |      |
| ⊟ TeSvs T                                           | <b>註</b> Disconnect                             |          | ation Settings           |                          |      |
| Device Information<br>Settings<br>Motor and Control | <b>n</b> File Transfer<br>PC to LTMR Controller |          |                          |                          |      |
|                                                     |                                                 |          | r LTMR Controller to PC  |                          |      |
| <b>Thermal</b><br>Current<br>Voltage                |                                                 |          | LTMR to parameter server | Parameter server to LTMR |      |

Redémarrez le contrôleur LTM R afin d'appliquer les nouveaux paramètres

#### **Configuration de la communication de l'automate**

Configurez la communication entre un automate et le contrôleur LTM R de la manière suivante :

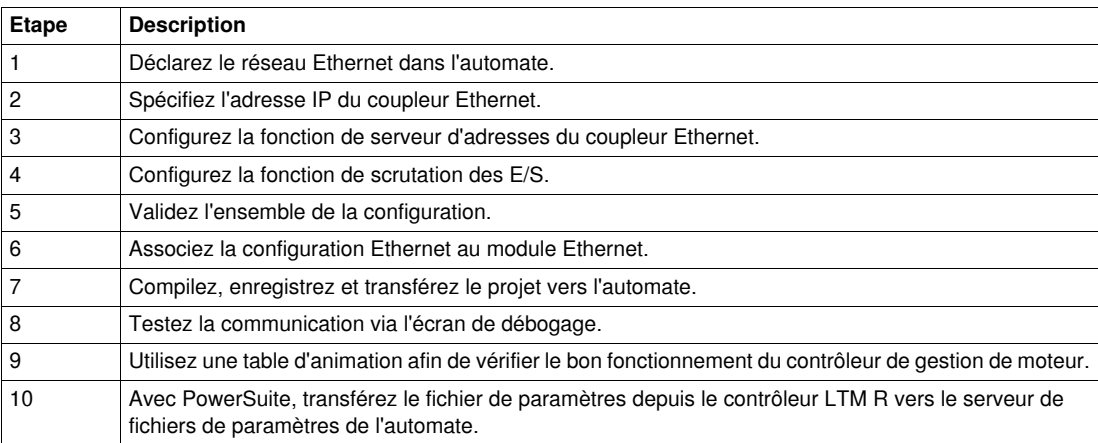

Cet exemple décrit la configuration de la communication entre un automate Premium qui exécute le logiciel Unity et un contrôleur LTM R.

#### **Etape 1**

Déclarez le réseau Ethernet dans l'automate.

 Dans la fenêtre Project Browser, cliquez avec le bouton droit de la souris sur le sous-menu **Communication** → **Network**, puis sélectionnez New Network. La fenêtre suivante s'affiche :

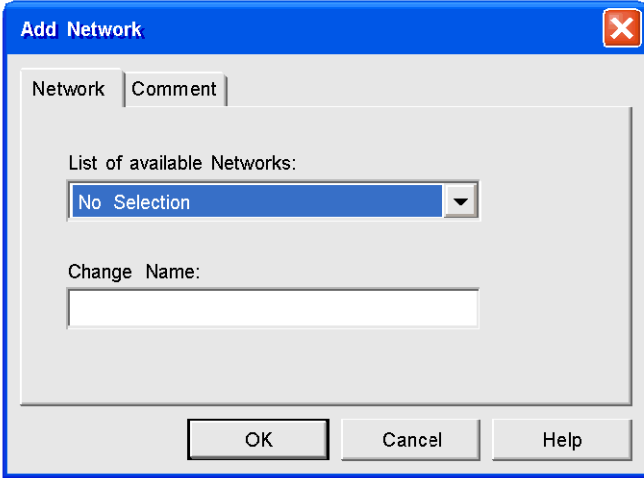

 Sélectionnez Ethernet dans la liste des réseaux disponibles. Ethernet\_1 correspond au nom de réseau par défaut :

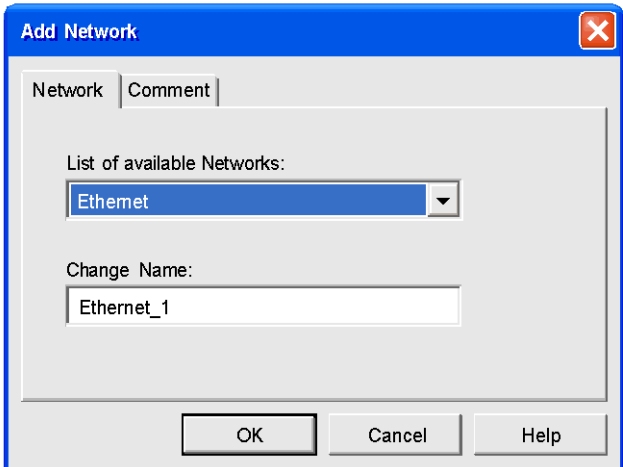

- Cliquez sur OK pour valider votre choix.
	- Le réseau Ethernet\_1 apparaît dans le sous-menu **Communication** → **Network**.

#### **Etape 2**

Spécifiez l'adresse IP du coupleur Ethernet\_1.

- Dans la fenêtre Project Browser, cliquez deux fois sur le réseau Ethernet\_1. La fenêtre de configuration du coupleur s'affiche.
- Sélectionnez l'onglet IP Configuration et spécifiez l'adresse IP du coupleur comme indiqué :

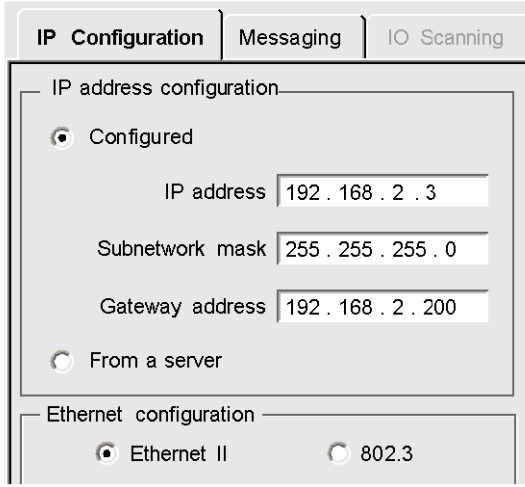

#### **Etape 3**

Configurez la fonction de serveur d'adresses du coupleur Ethernet.

 Validez la fonction de serveur d'adresses dans la section Module Utilities située en haut de la fenêtre de configuration :

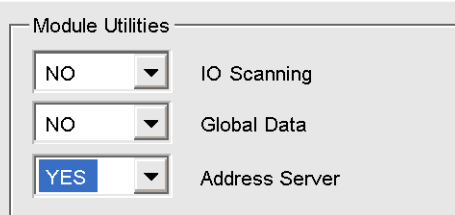

 Sélectionnez l'onglet Address Server et configurez le tableau du serveur d'adresses comme indiqué ci-dessous :

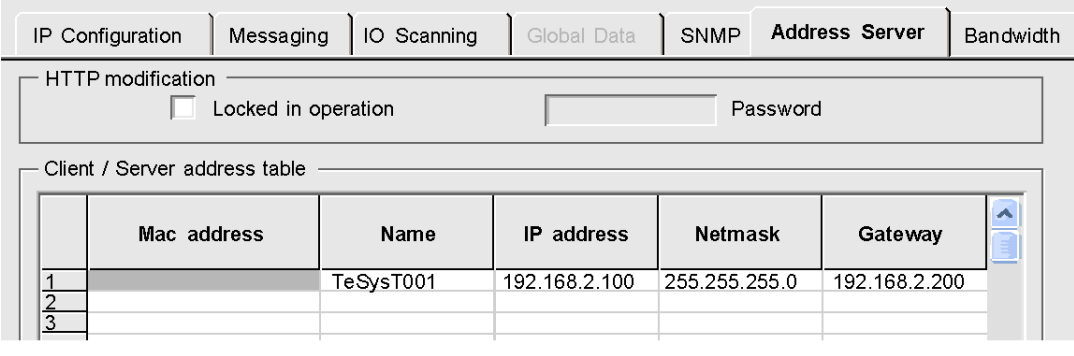

#### **Etape 4**

Configurez la fonction de scrutation des E/S.

 Validez la fonction IO Scanning dans la section Module Utilities située en haut de la fenêtre de configuration :

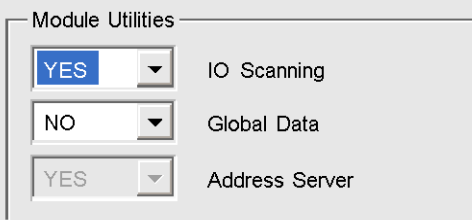

 Sélectionnez l'onglet IO Scanning et configurez la fonction de scrutation des E/S comme indiqué cidessous :

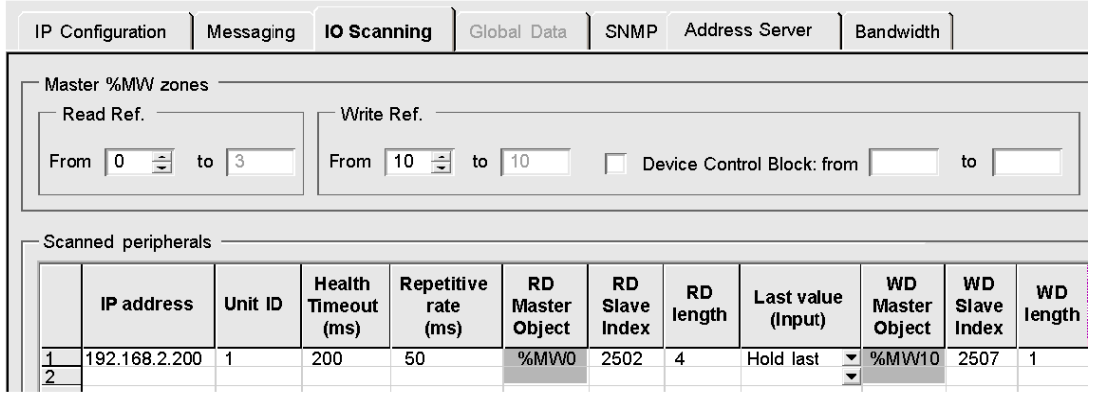

#### **Etape 5**

- Validez l'ensemble de la configuration Ethernet via le menu Edit.
- Lorsque la boîte de dialogue Modification Authorization apparaît, cliquez sur Yes pour confirmer la modification.

#### **Etape 6**

Associez la configuration Ethernet au module Ethernet.

 Dans la fenêtre Project Browser, accédez au menu Configuration et cliquez deux fois sur la référence correspondant au port Ethernet. La fenêtre Configuration apparaît :

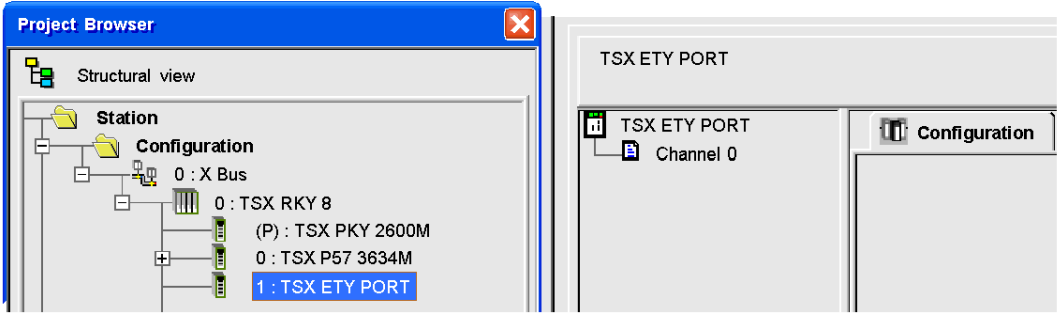

Associez la configuration Ethernet\_1 au coupleur via la liste déroulante Net Link :

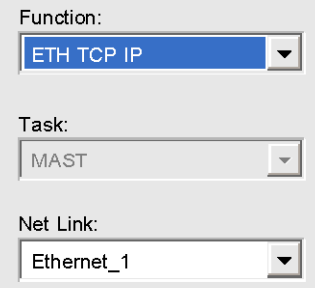

#### **Etape 7**

- Compilez, enregistrez et transférez le projet vers l'automate.
- Connectez le PC à l'automate.

#### **Etape 8**

Vérifiez que la communication est correctement établie sur l'écran de configuration :

- Dans la fenêtre Project Browser, accédez au menu Configuration et cliquez deux fois sur la référence correspondant au port Ethernet.
- Sélectionnez l'onglet Debug. La fenêtre Debug contient les sections suivantes :

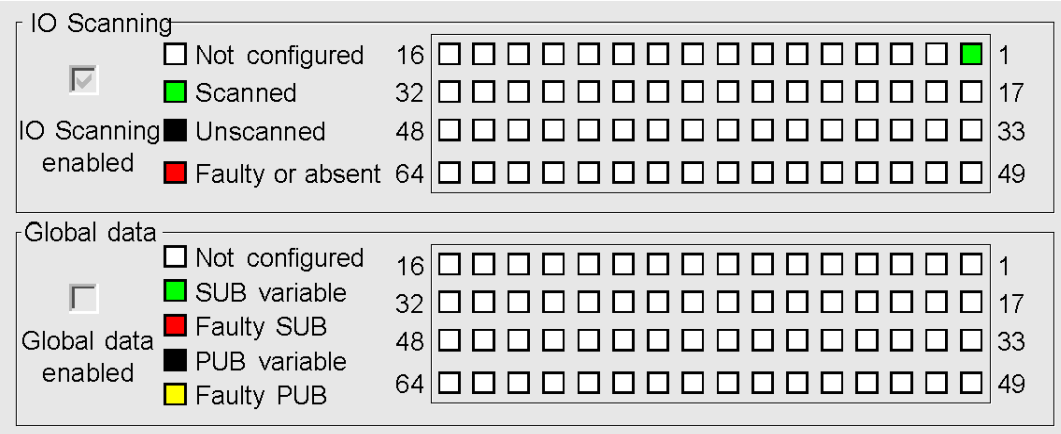

Vérifiez qu'un carré vert apparaît dans la section IO Scanning et qu'il correspond à l'équipement numéro 1.

#### **Etape 9**

Utilisez une table d'animation afin de vérifier le bon fonctionnement du contrôleur de gestion de moteur.

- Dans la fenêtre Project Browser, cliquez avec le bouton droit de la souris sur le sous-menu Animation Tables, puis sélectionnez New Animation Table.
- Dans la fenêtre Properties qui s'affiche, sélectionnez un nom et cliquez sur OK.
- Sélectionnez un à un les mots correspondants à la table IO Scanning :
- %MW0 à %MW3 pour les variables d'entrée (état du LTM R),
	- %MW10 pour la variable de sortie (contrôle du LTM R).

La table d'animation vous permet de vérifier l'état général du contrôleur LTM R et de contrôler le moteur :

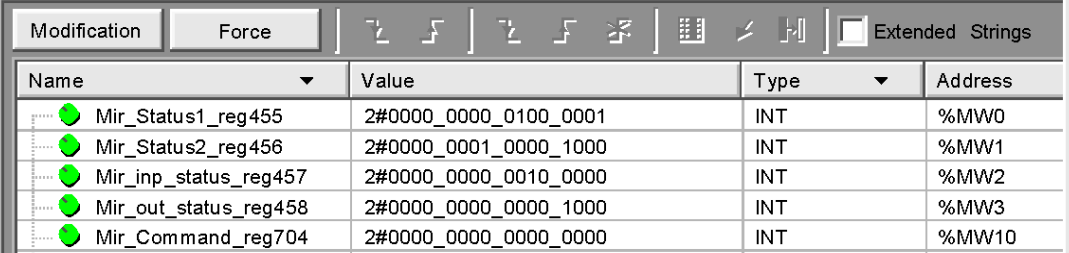

#### **Etape 10**

Avec PowerSuite, transférez la configuration depuis le contrôleur LTM R vers le serveur de fichiers de paramètres de l'automate.

- Connectez le PC au contrôleur LTM R.
- Dans le menu **Link** → **File Transfer**, sélectionnez LTMR to parameter server afin de transférer le fichier de configuration depuis le contrôleur LTM R vers le serveur de fichiers de paramètres de l'automate, comme indiqué ci-dessous :

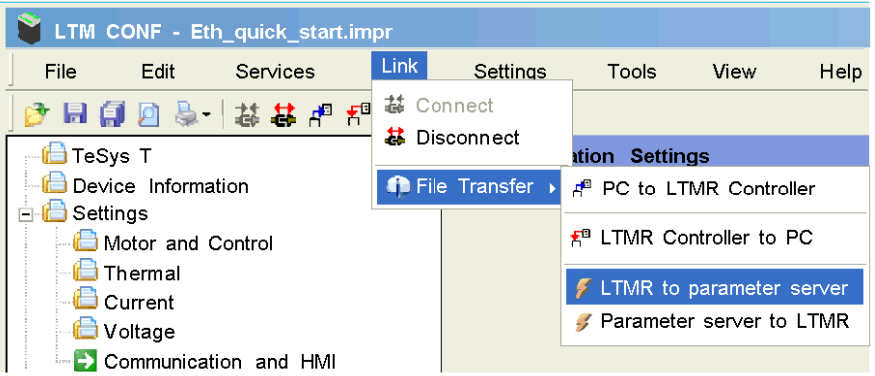

En cas de remplacement d'un équipement défectueux, le fichier est automatiquement téléchargé depuis le serveur de fichiers de paramètres de l'automate vers le nouveau contrôleur LTM R.

Pour en savoir plus, reportez-vous au manuel utilisateur.

#### **Registres pour une gestion simplifiée**

Les informations de configuration de base utilisant les registres de surveillance, de contrôle et de configuration sont valables pour toutes les applications :

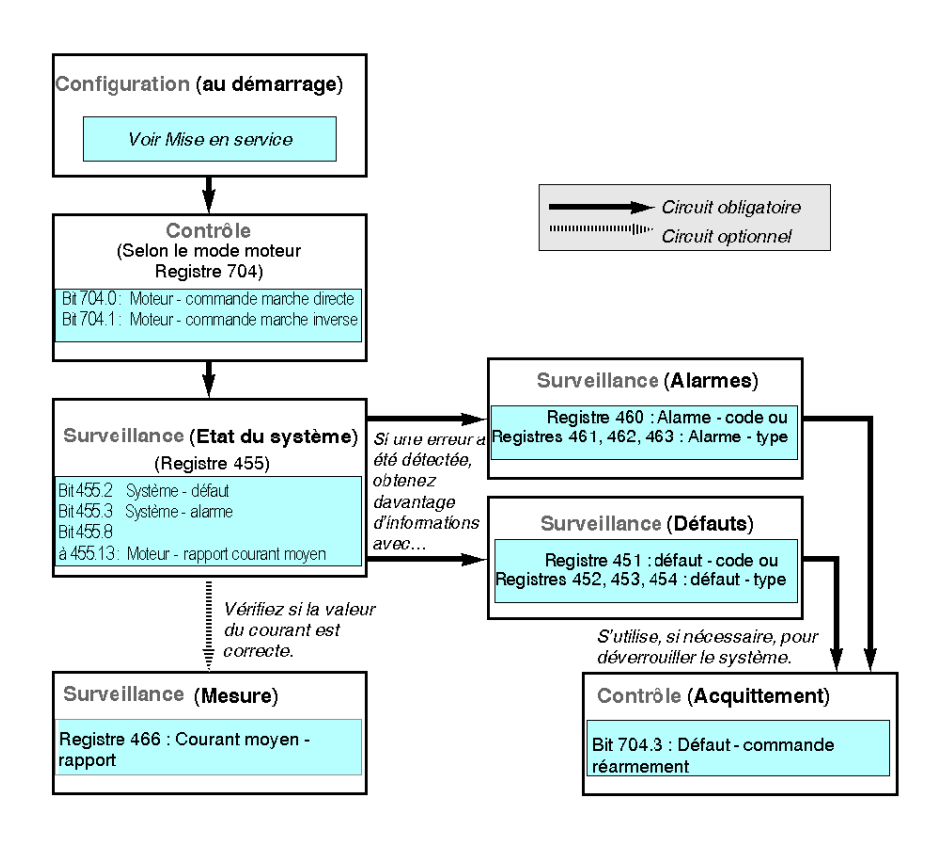